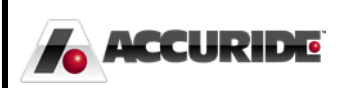

## Plex: Online Releases

Work Instructions For Logging in and Shipping From the Supplier Portal

Plex Implementation Team - EMH 9/28/2015

## Online Releases

*Instructions on Access and Use*

As an Accuride supplier, you have access to Accuride's online supplier portal, called Plex. You may log into the portal and navigate to the online releases using the information below at any time.

*Note: Before logging in, you must complete a simple setup procedure by following document PC Setup.pdf. If you do not have a copy of this document or are unsuccessful, please contact [supplierportal@accuridecorp.com.](mailto:supplierportal@accuridecorp.com)*

## Logging into Plex

Navigate to *https:/[/www.plexus-online.com](http://www.plexus-online.com/)*

Log into Plex using your provided username, password, and company code (**ACC-CORP**). Choose the appropriate Accuride location. You will see the screen below, though you may have slightly different options depending on the goods or services you provide. Select **Online Releases to Suppliers** to navigate to the **Online Releases** search menu.

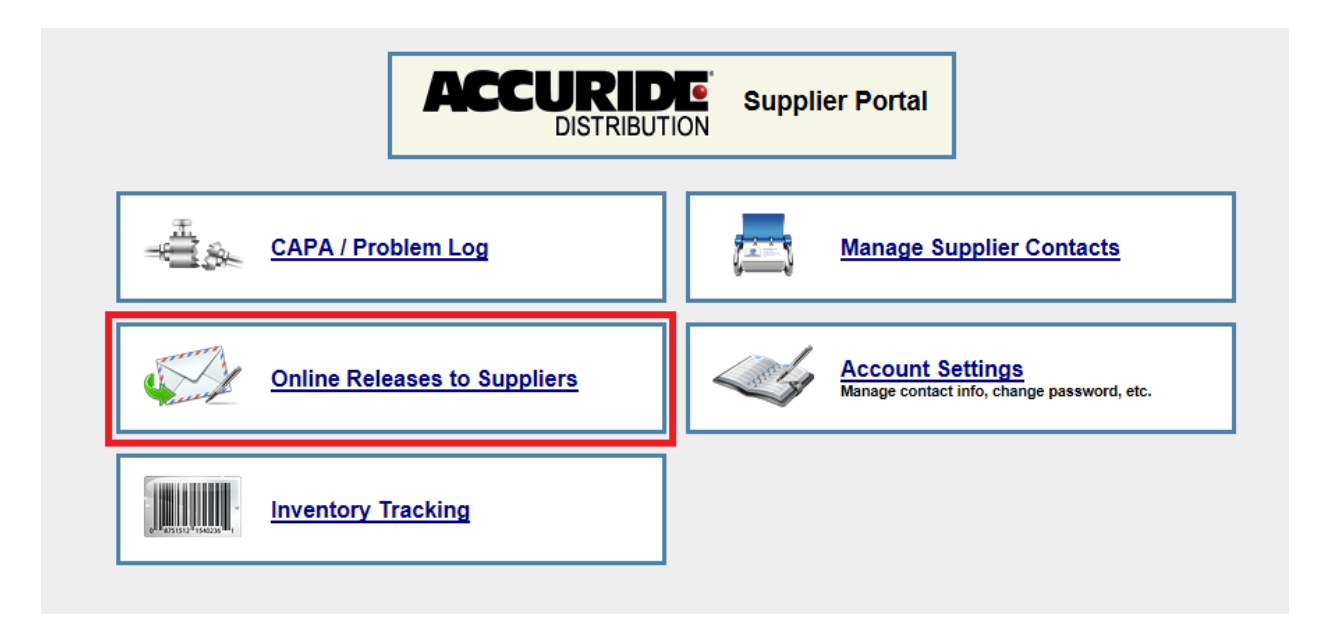

The **Online Releases to Suppliers** menu enables the user to search all open Purchase Orders and releases for their company.

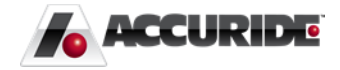

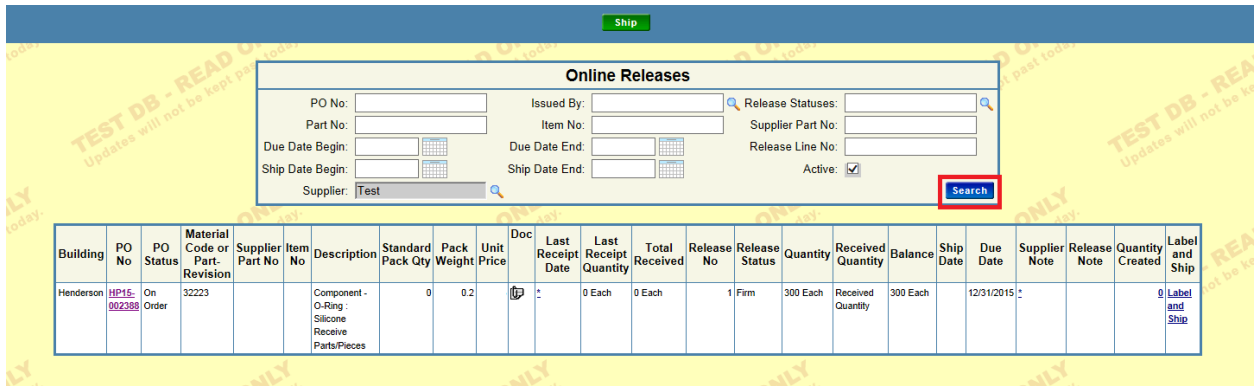

Once the search results have populated, click the **Purchase Order** hyperlink to view a copy of the existing purchase order.

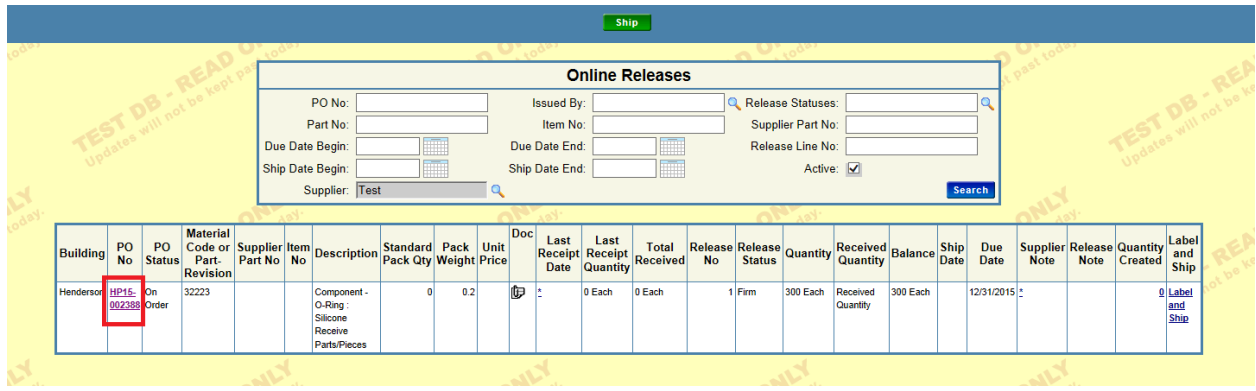

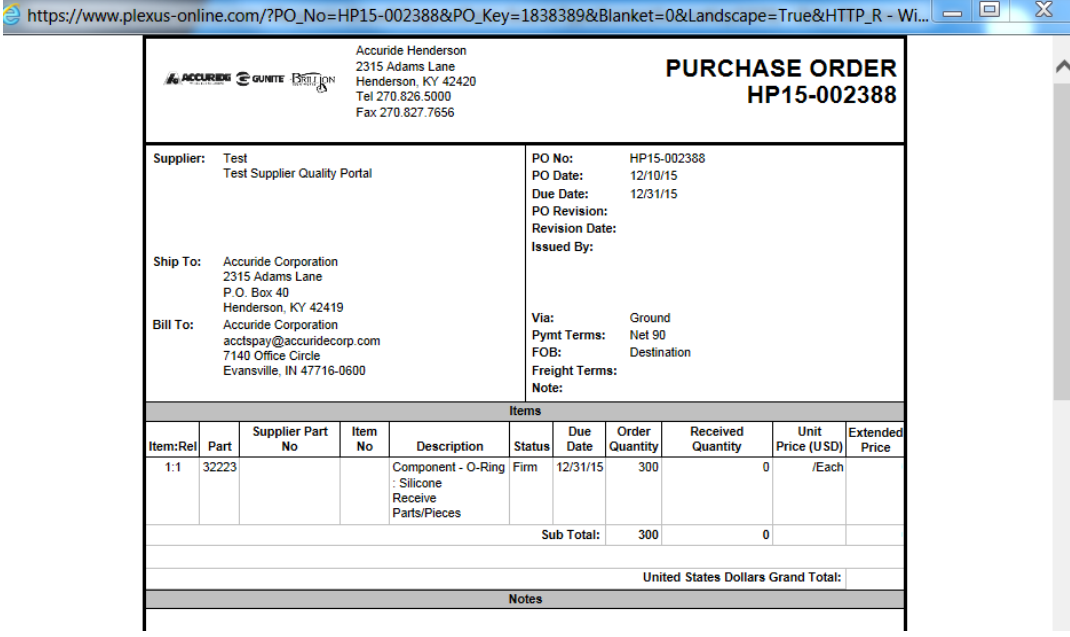

Click the **Label and Ship** hyperlink to create inventory and label in preparation for shipment.

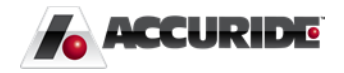

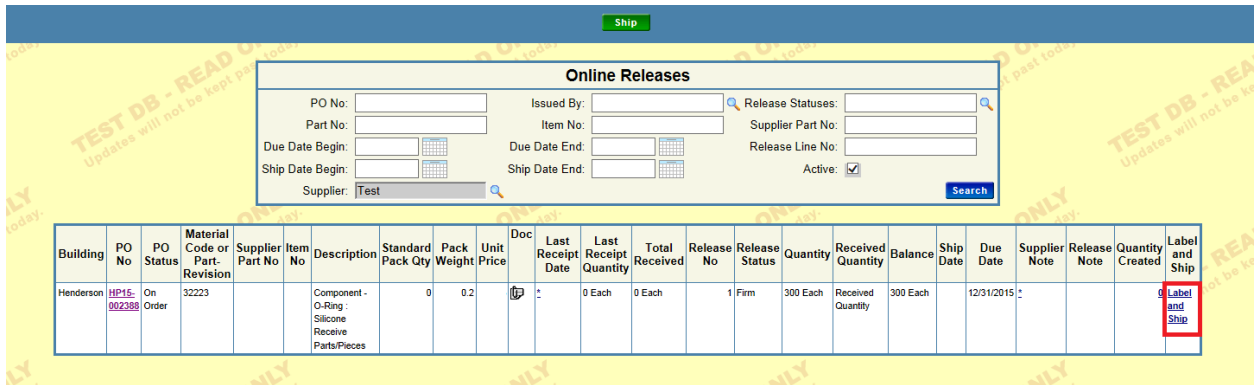

Enter information on the **Add Inventory** screen related to the inventory being created. Ensure proper number of containers and quantities are populated. Once proper information is populated select the **Add** button at the top of the screen. Each separate pallet/box of material is considered a "container" in Plex. For example, if you were shipping Accuride 1000 bolts in boxes of 100 pieces then you would enter 10 for No. of Containers and 100 as the quantity per container.

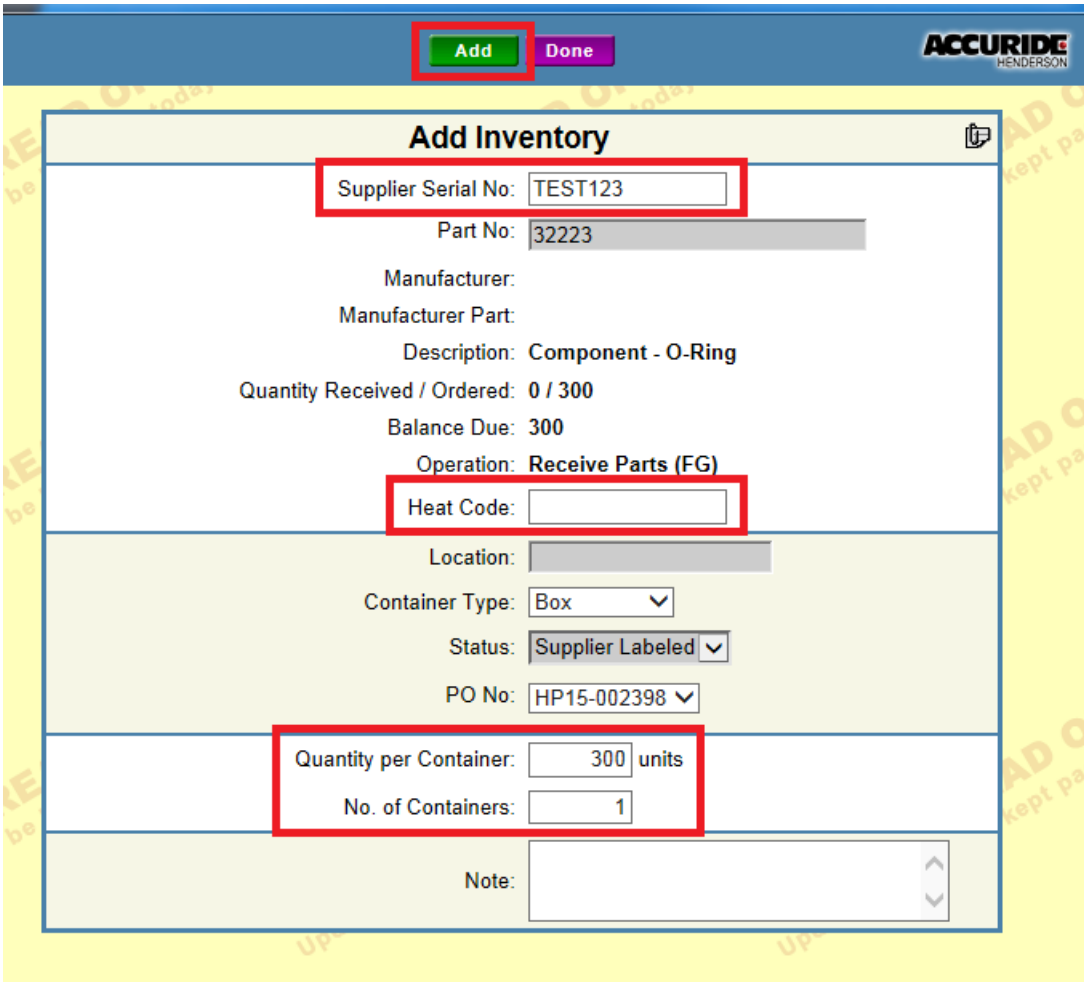

Once **Add** is selected, a validation note will appear. For each container added, a unique Container will be assigned. This Container number is how Accuride tracks specific inventory

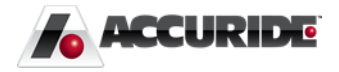

being added and shipped to Accuride. Select **Done** to navigate to the shipping screen. Alternatively, selecting the **Back** button will take you back to the Online Releases screen.

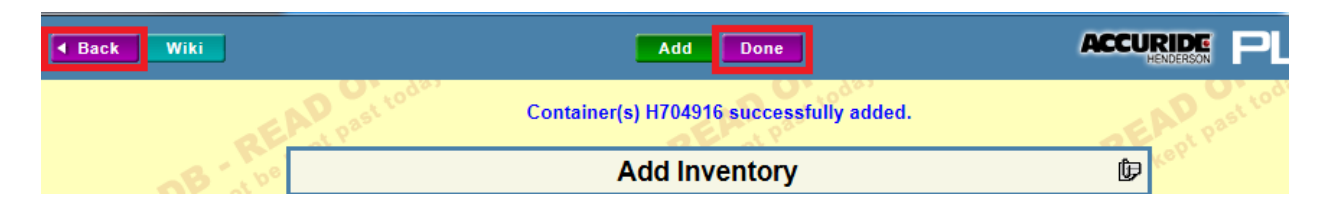

From here, you can select the **Ship** button and it will take you to the shipping menu.

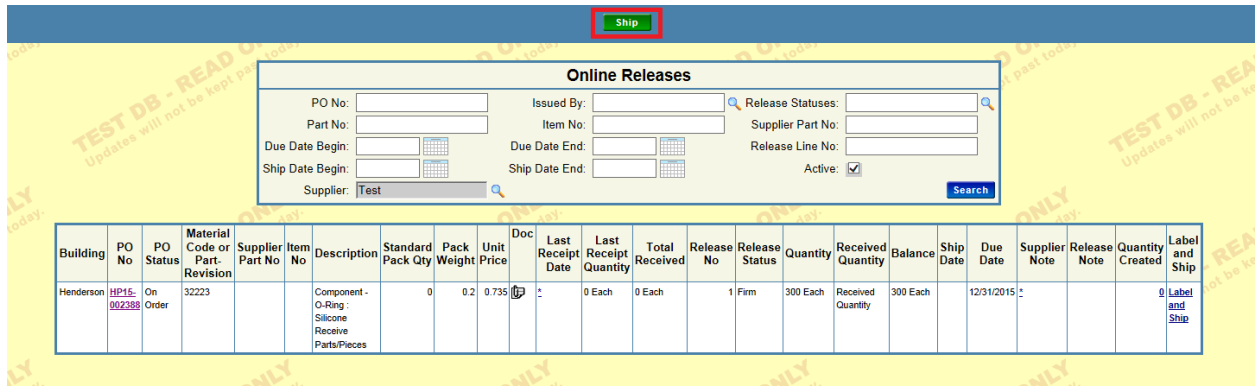

From the Shipping Screen, inventory that has been added and labeled can now be shipped to Accuride. Select the individual shipments that are ready to ship to Accuride by clicking the checkboxes on the far right side of the screen. Selecting the green checkmark above all of the empty boxes will select all available containers for shipment.

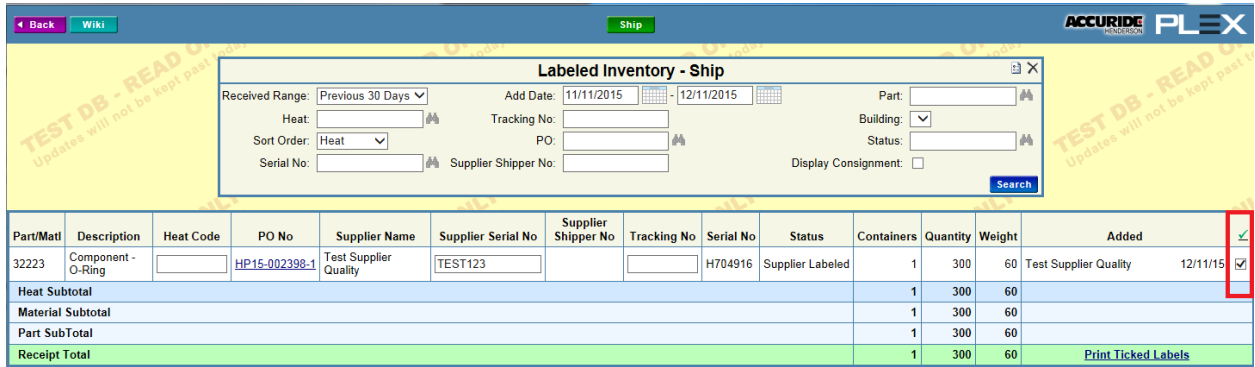

Once all containers that are prepared to be shipped have been selected, select the **Ship** button in the top center of the screen.

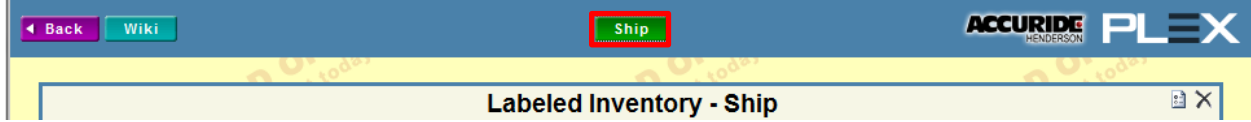

At this time, it will ask for a BOL number to ship against. If you do not have a BOL number, please reference the shipment date.

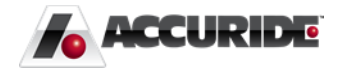

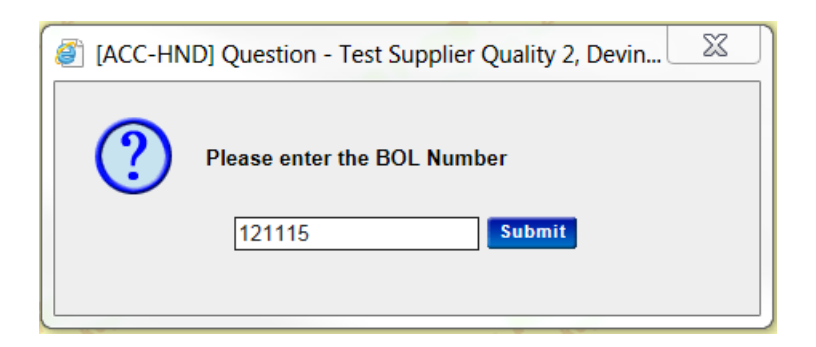

Once submit has been selected, a Supplier Shipper will popup.

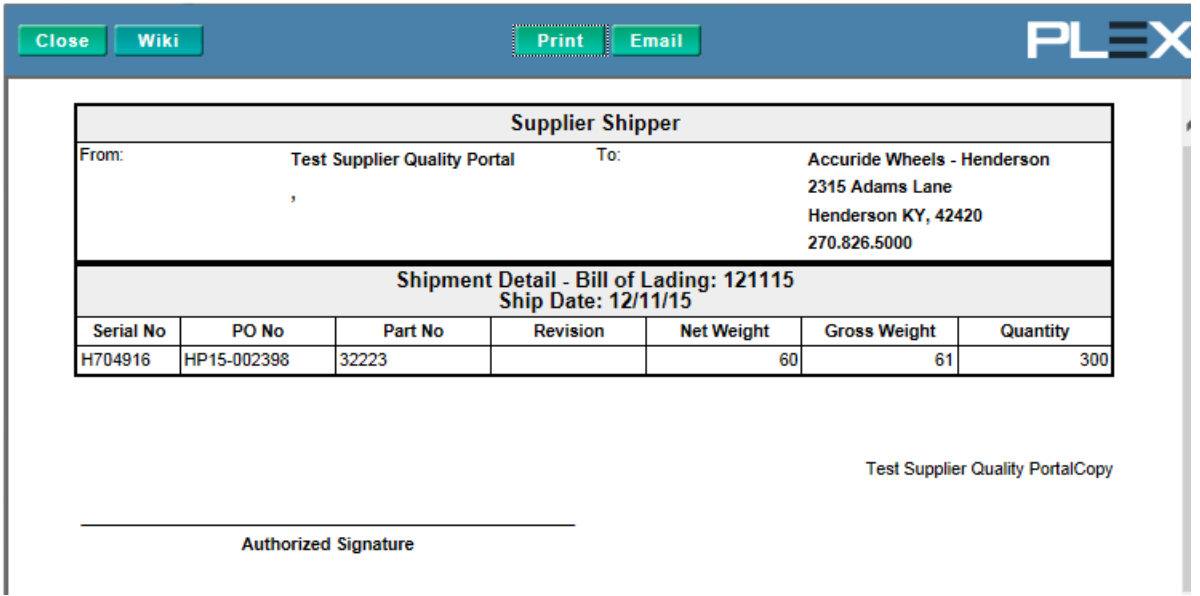

Once complete, the containers move from a status of "Supplier Labeled" to "Supplier Shipped"

## How to View Inventory Status

To view inventory that is in a labeled or shipped status, navigate to the **Online Releases** screen, select the number in the **Quantity Created** hyperlink to view current inventory that has been labeled and/or shipped.

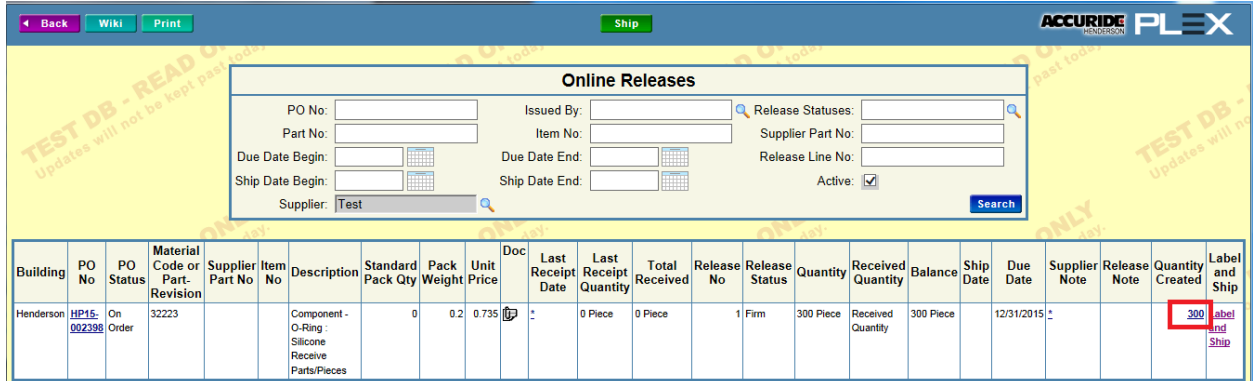

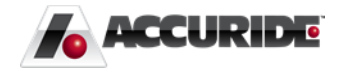

If a label needs to be reprinted for a container it can be done by selecting the barcode link. Alternatively, past shippers can be reprinted from the Shipper No link.

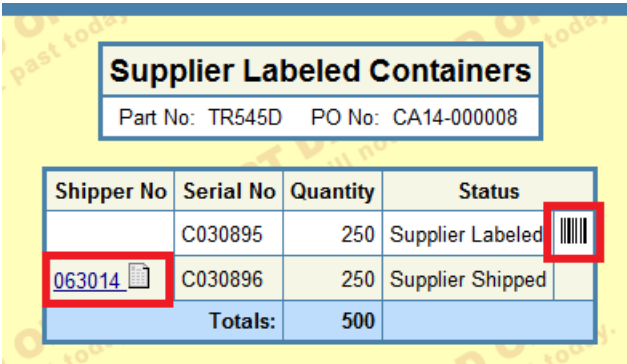

Additionally, inventory that has been received can be viewed by selecting **Inventory Tracking** module.

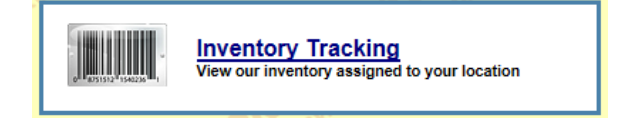

Enter search criteria and select Search to review inventory status currently at Accuride.

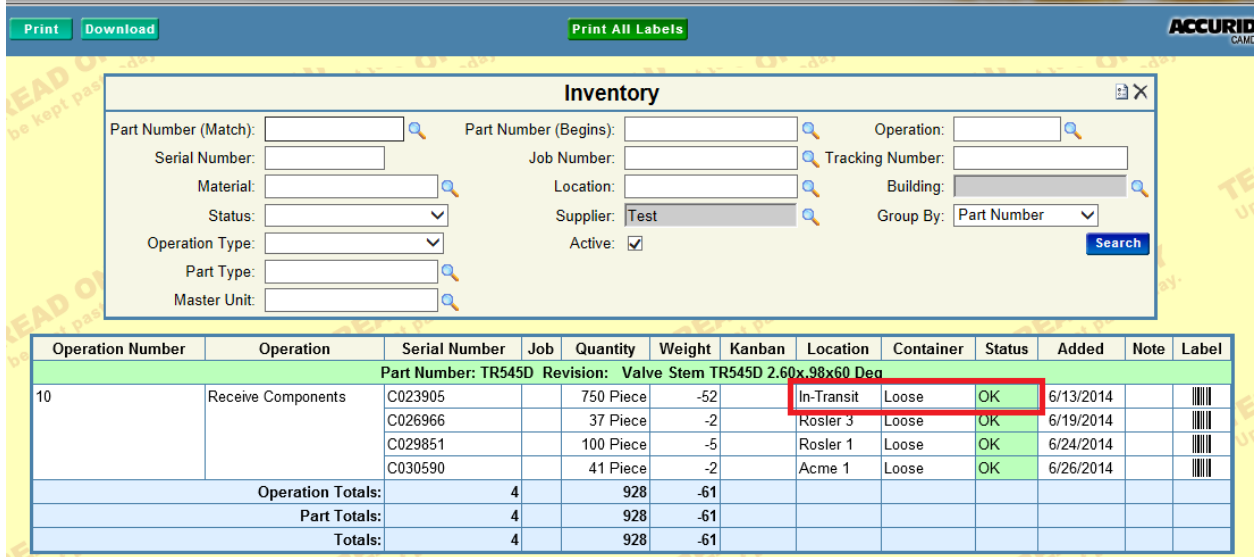

Accuride Visibility

Accuride has the visibility to view when a container is created/labeled and also when it has shipped. The screen below displays our functionality to track inventory utilizing the supplier portal.

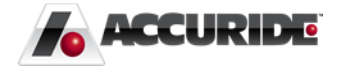

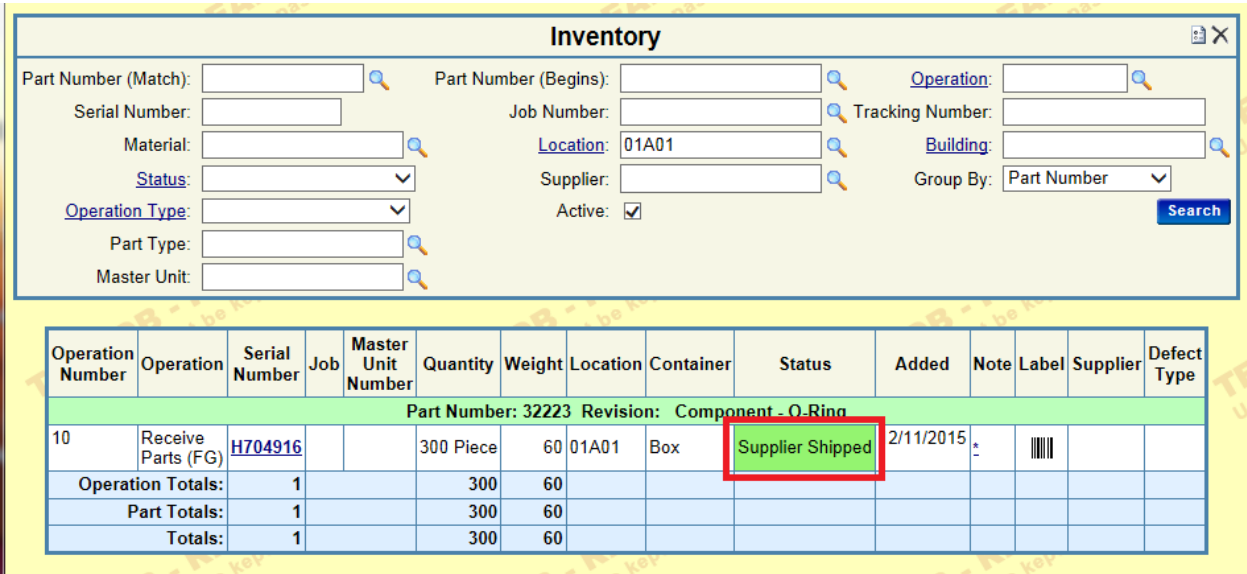

When Accuride receives the containers, the inventory automatically depletes from the supplier labeled container inventory. This can be verified from the **Online Releases** screen by selecting the number in the **Quantity Created** hyperlink to view current inventory.

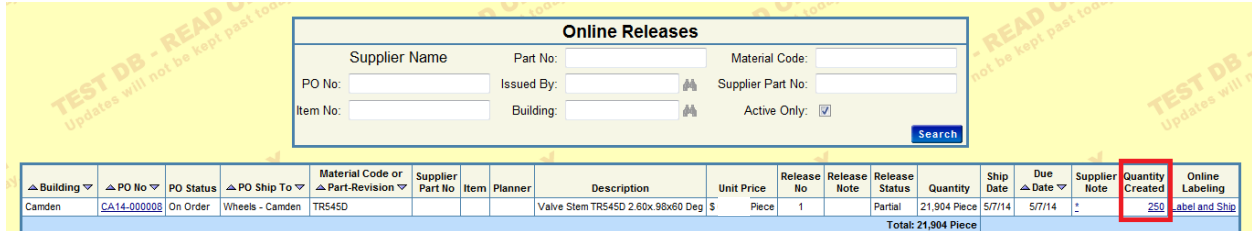

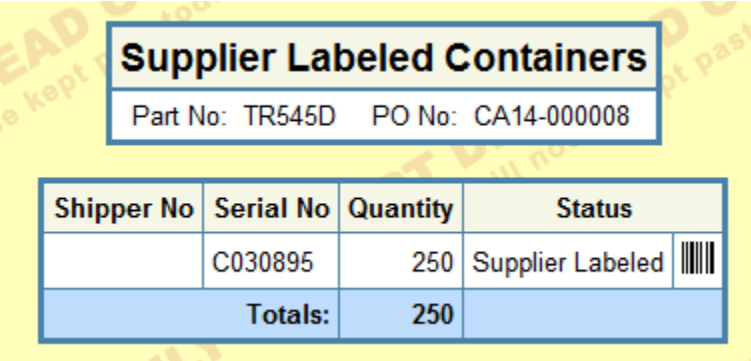

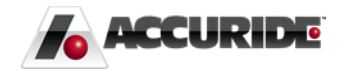